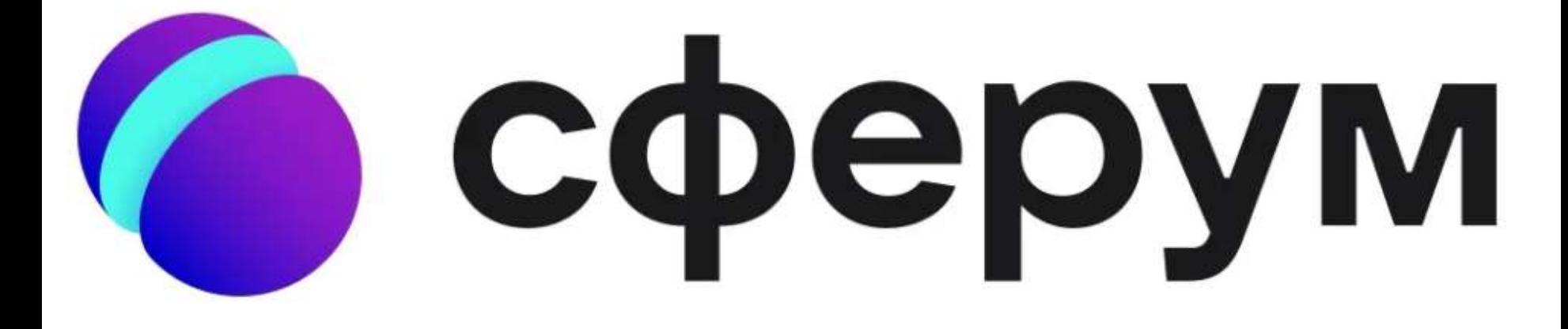

## Образовательная платформа sferum.ru

# Образовательные платформы

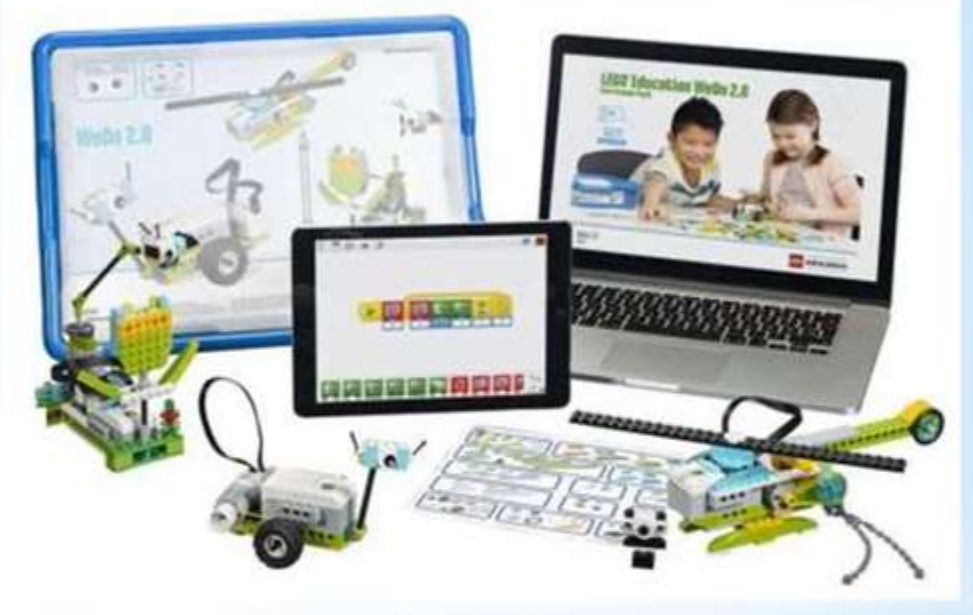

Как работать на образовательно платформе?

#### 1 шаг, что бы зайти в сферум

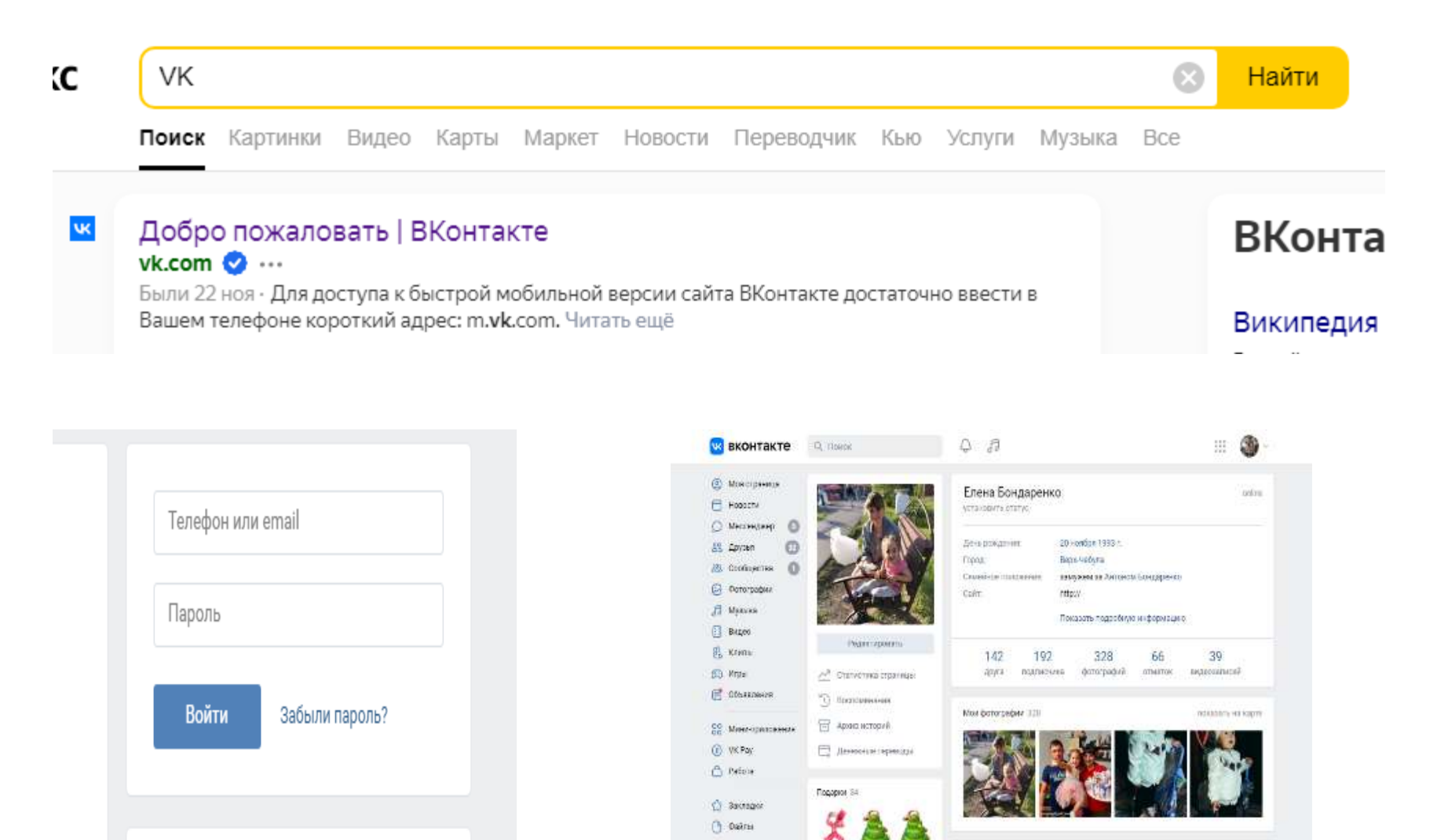

Postala -

 $\begin{tabular}{ccccc} $\mathfrak{D}$ & $\mathfrak{D}$ & $\mathfrak{D}$ & $\mathfrak{D} \equiv \mathfrak{D}$ & $\mathfrak{D}$ \\ \hline $\mathfrak{D}$ & $\mathfrak{D}$ & $\mathfrak{D}$ & $\mathfrak{D}$ & $\mathfrak{D}$ \\ \end{tabular}$ 

**C** Huysecessor

## $2 \mu$ аг

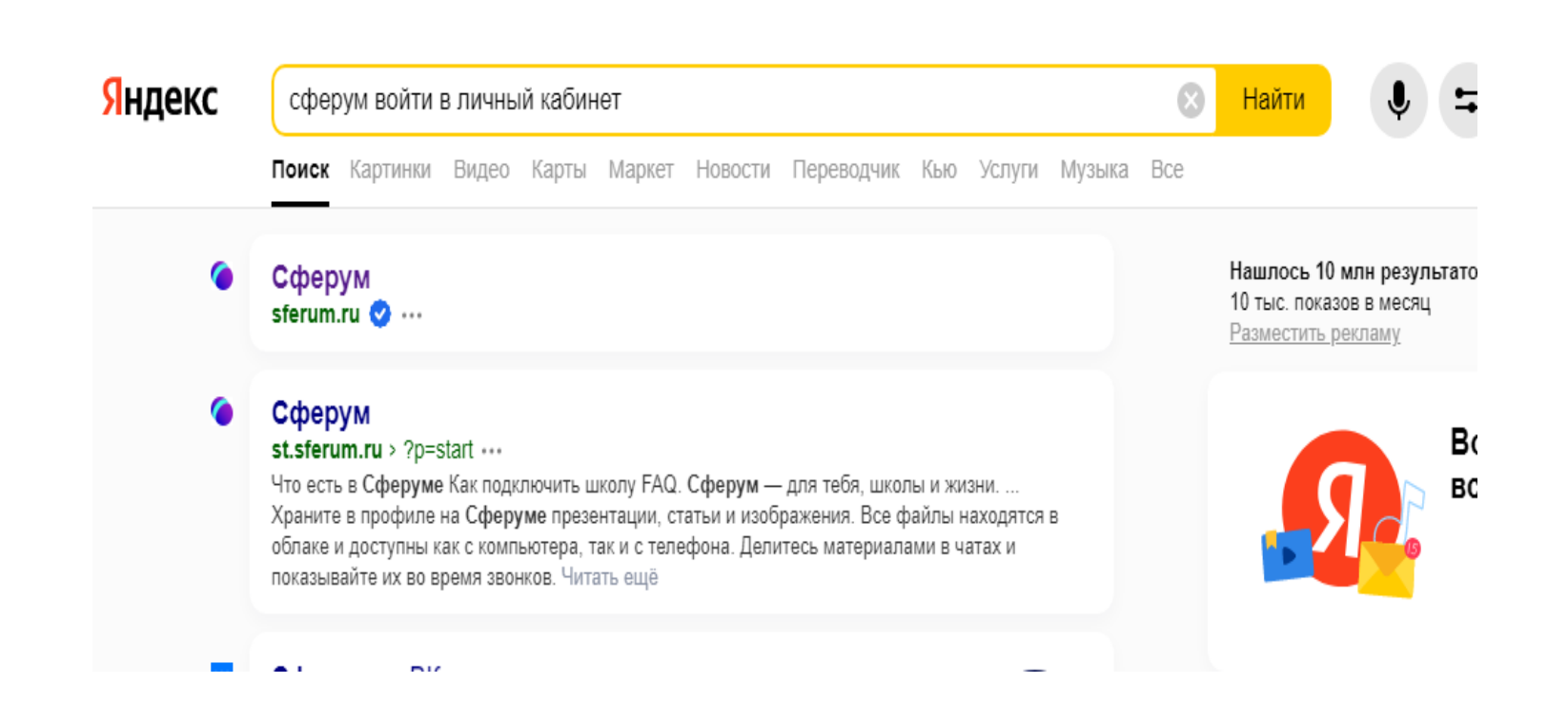

## Мы видим:

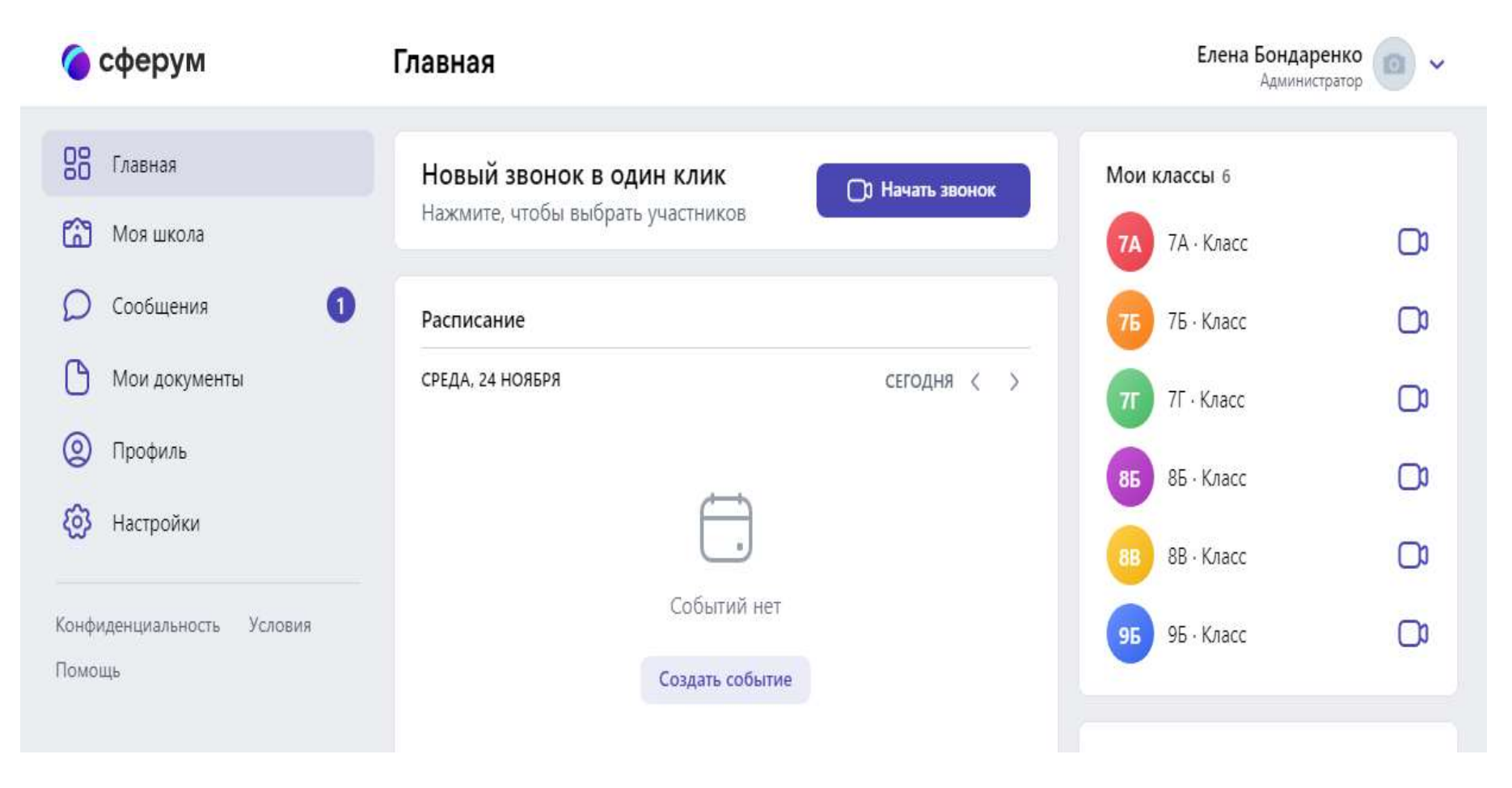

## • Для того что бы добавит мои классы вам нужно:

#### 1)зайти моя школа

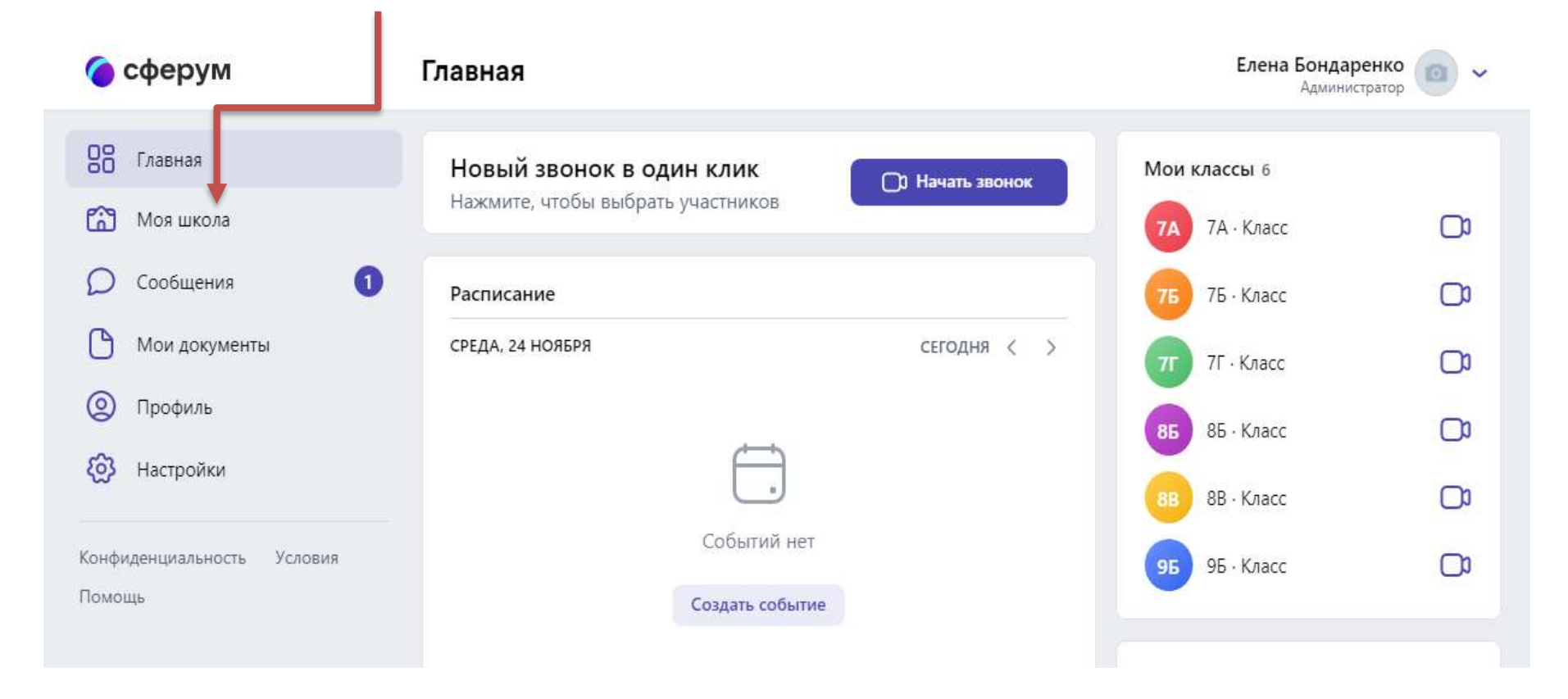

### 2)Нажимаем класс

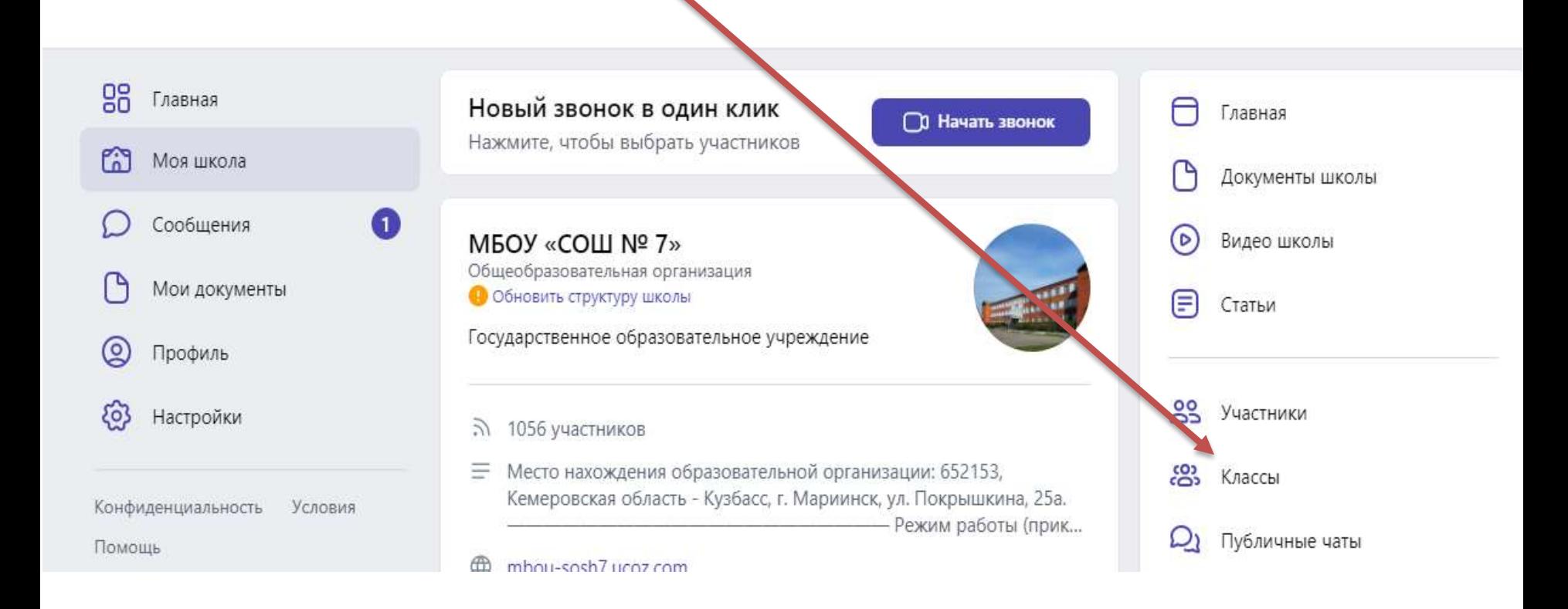

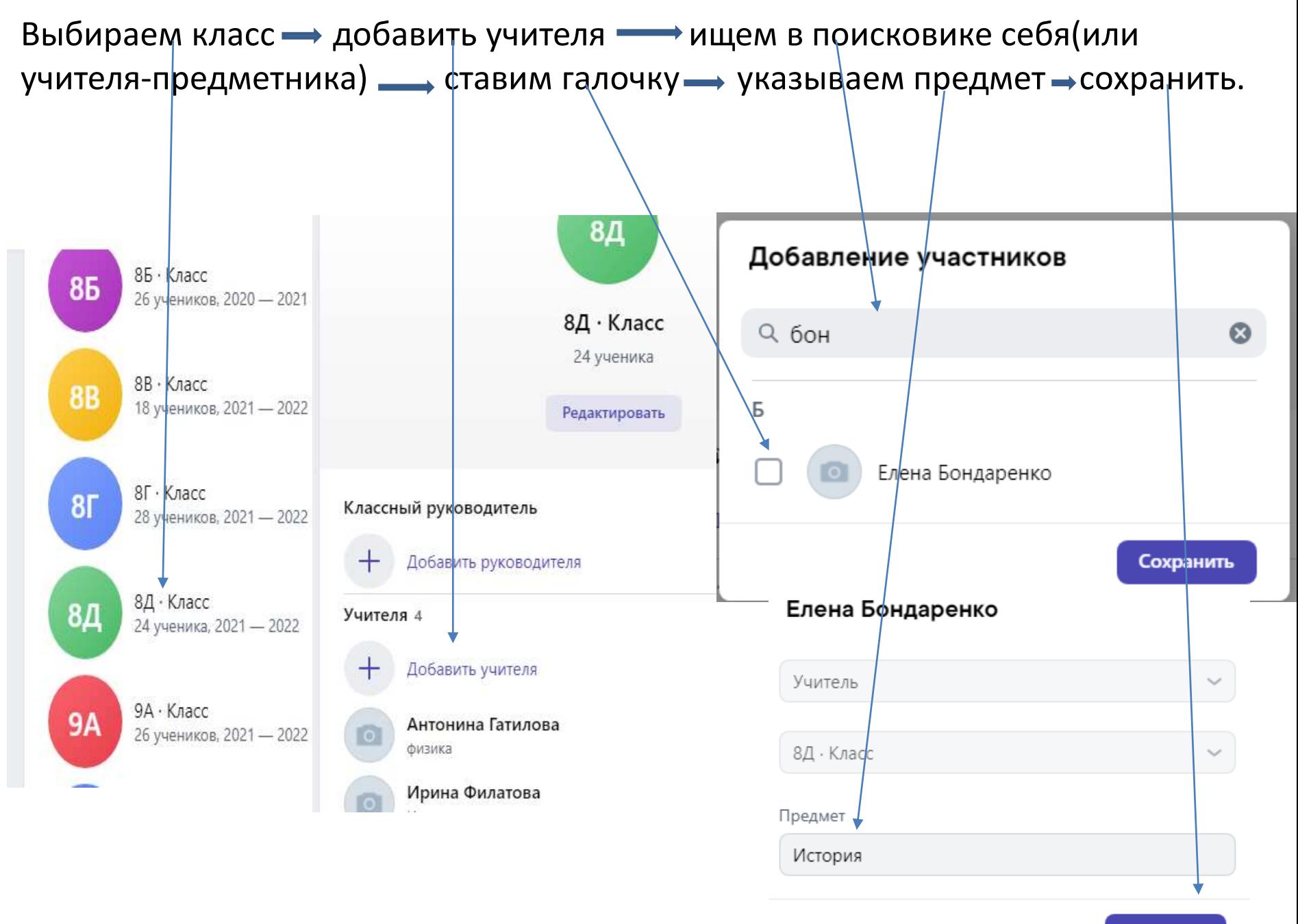

Сохранить

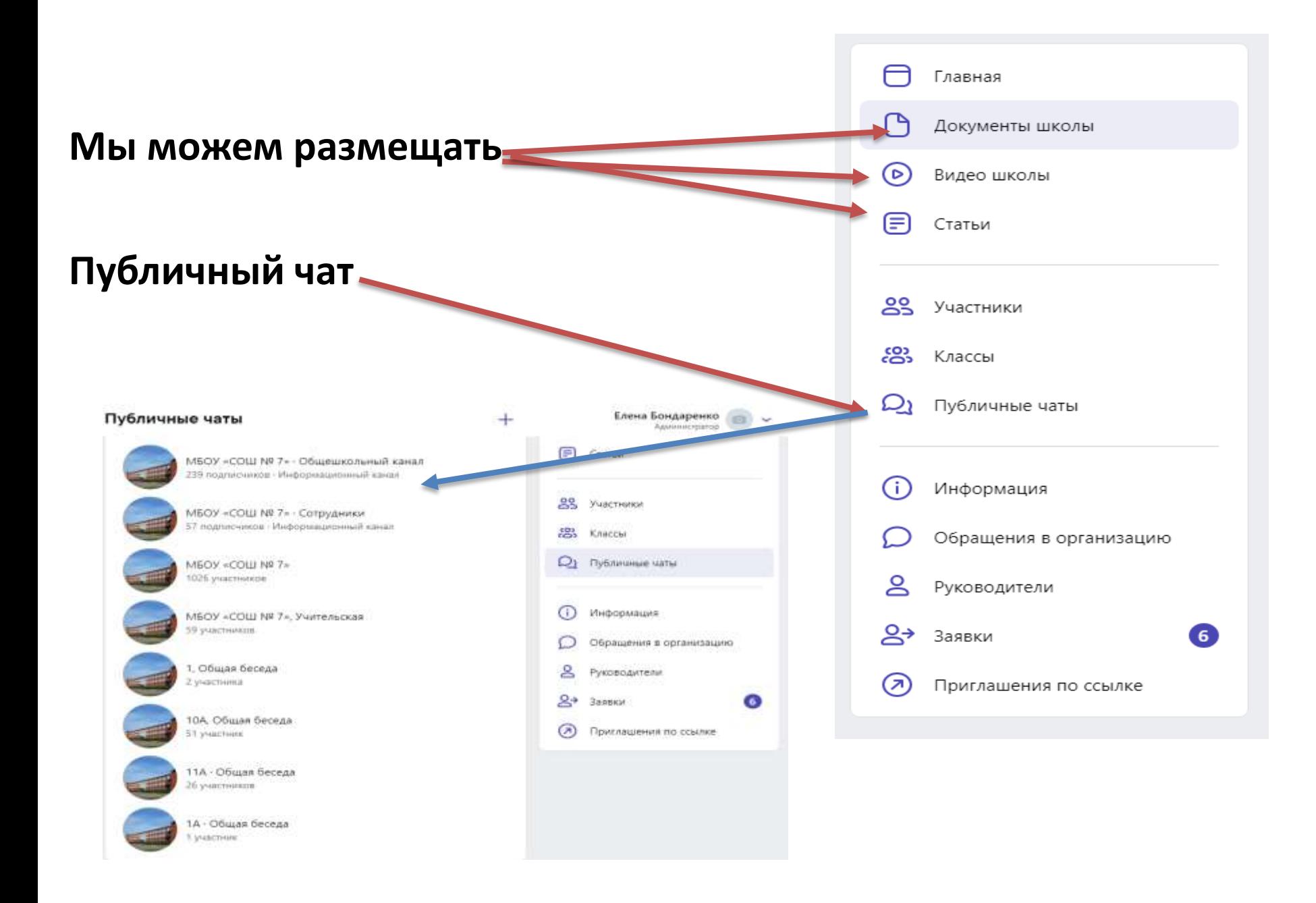

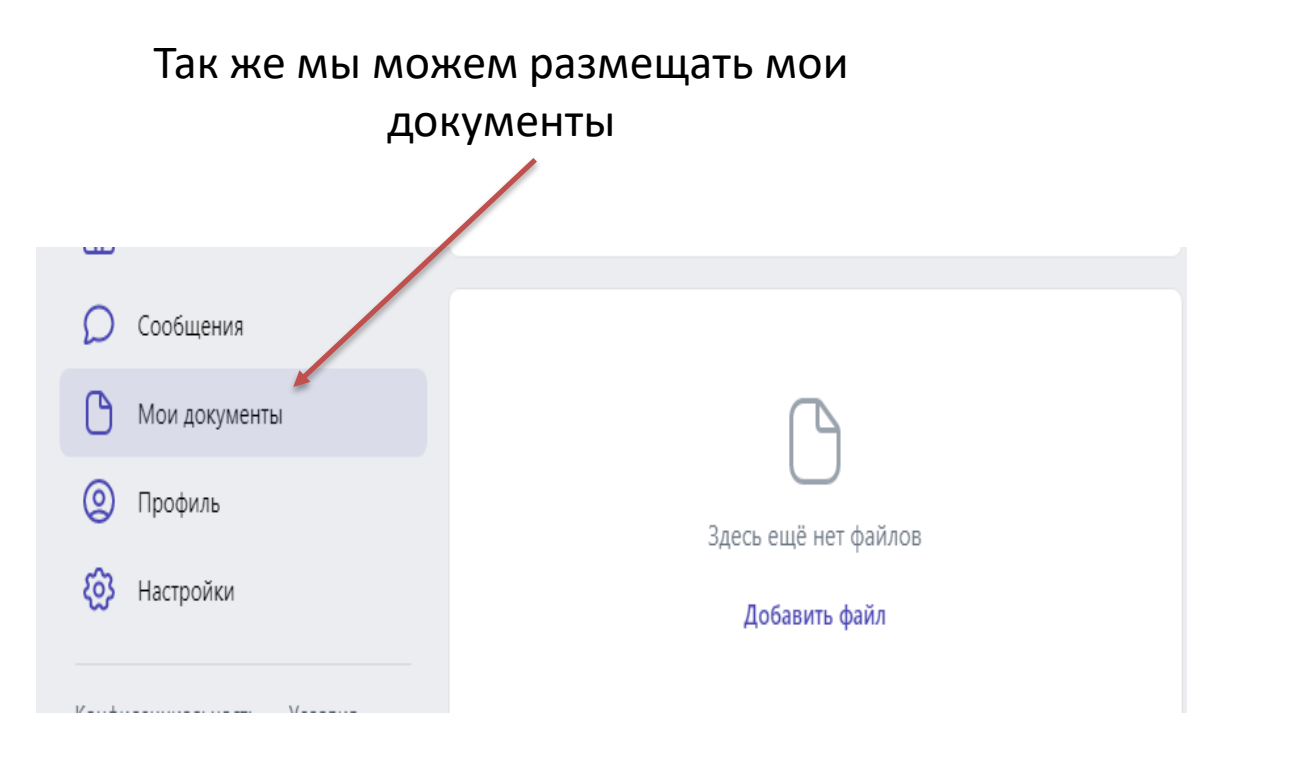

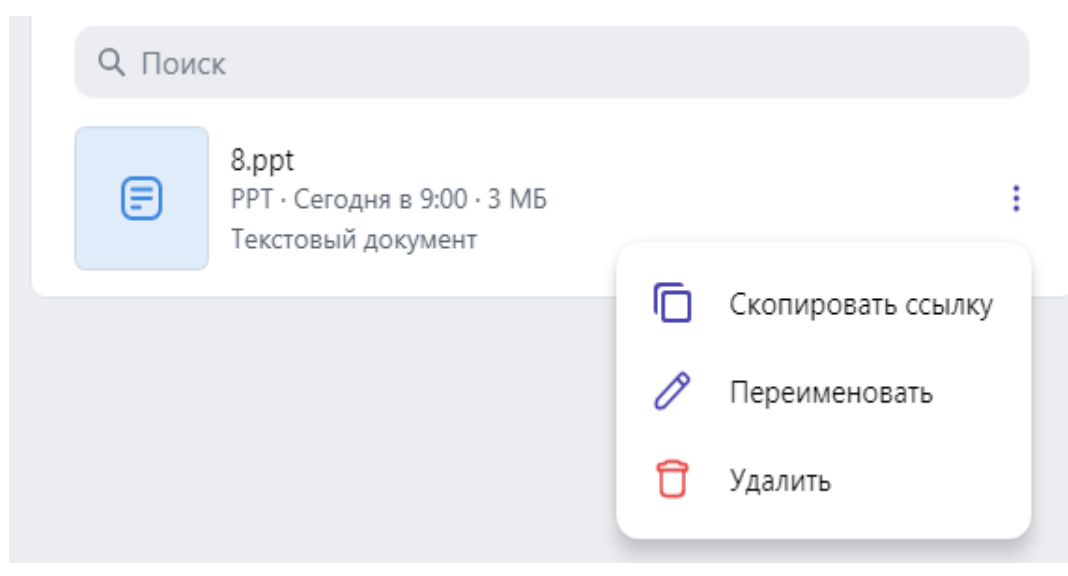

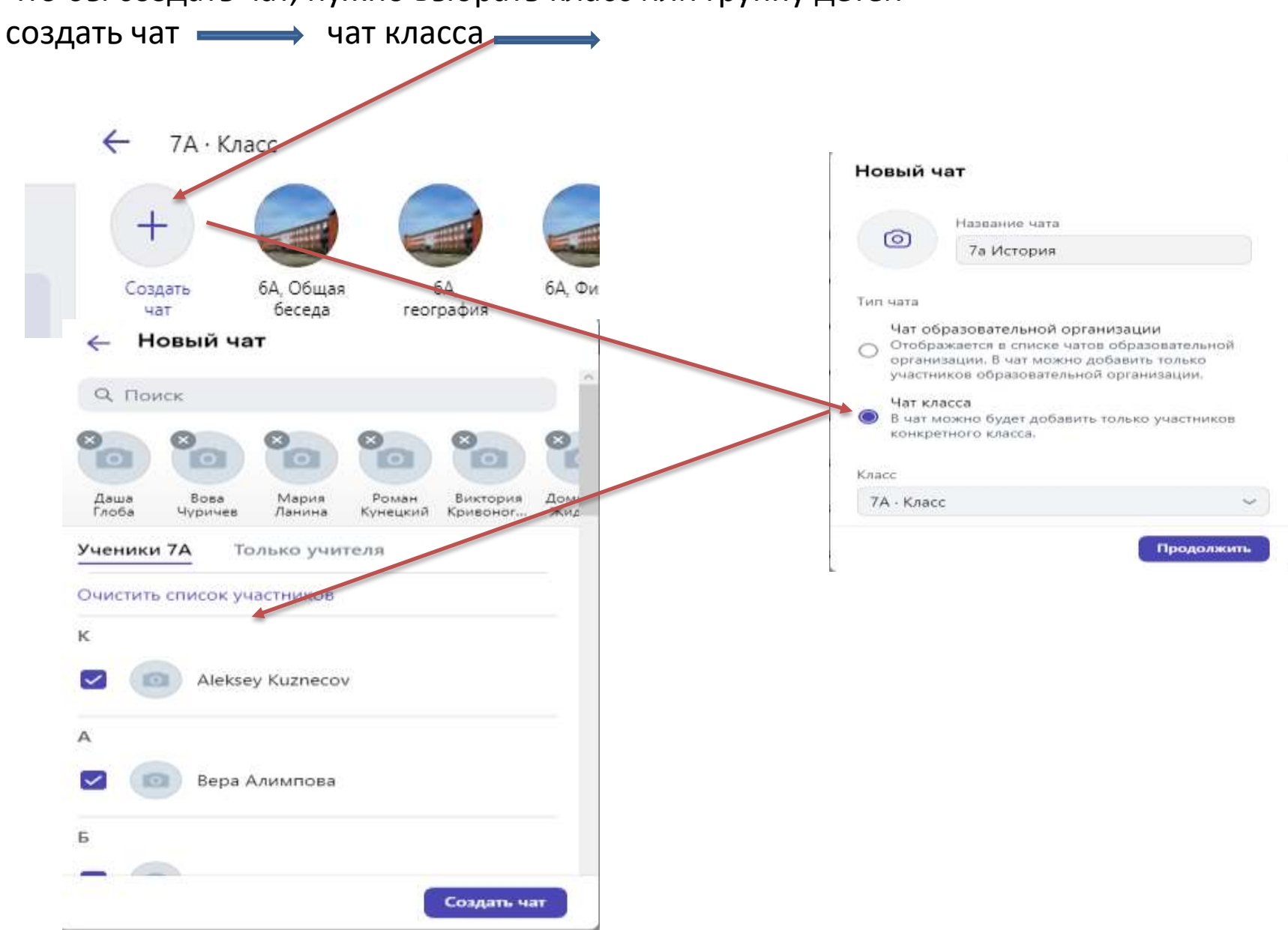

#### Что бы создать чат, нужно выбрать класс или группу детей

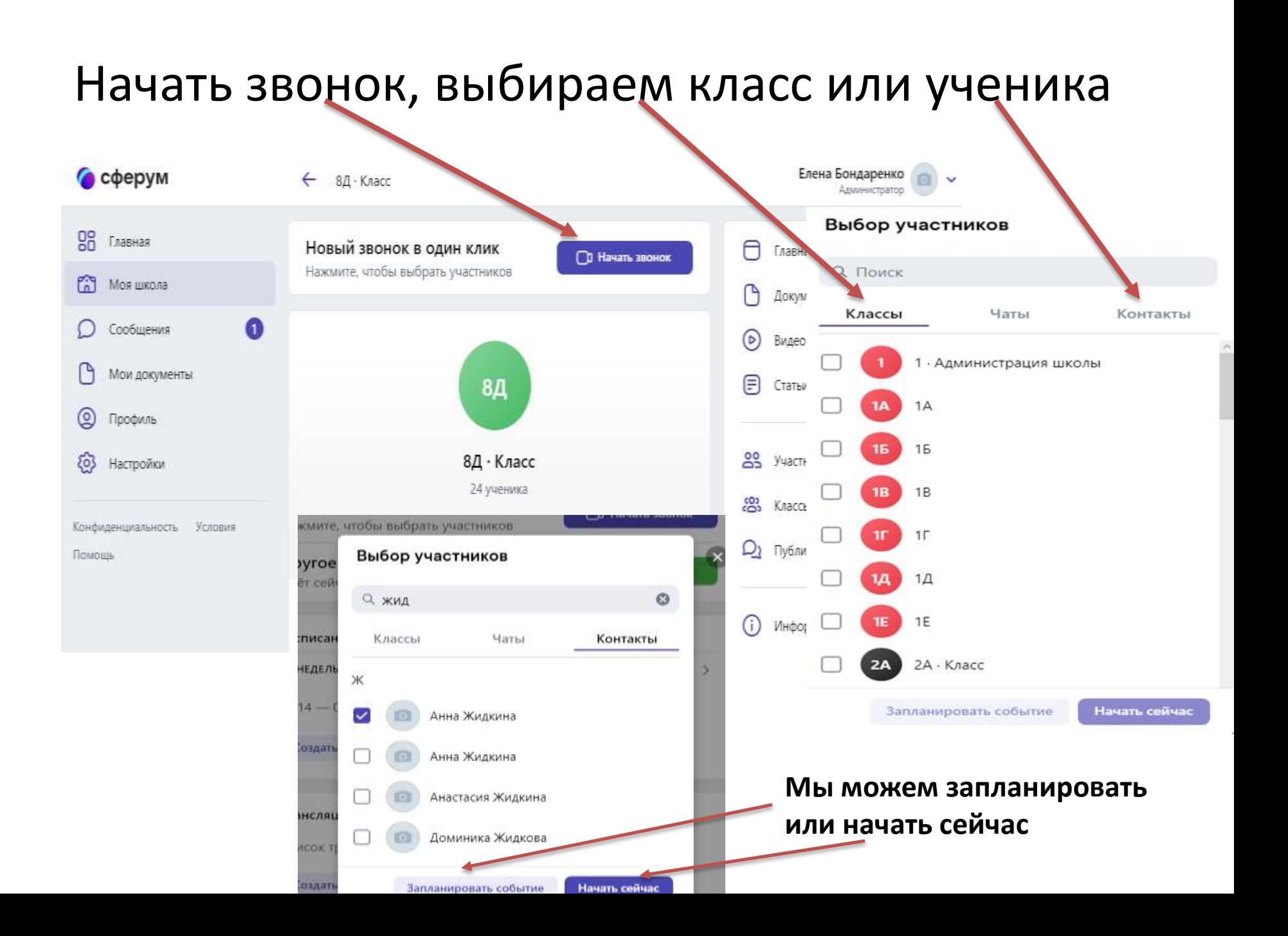

## Демонстрация экрана , копировать ссылку, участники и перейти в сообщения (чат)

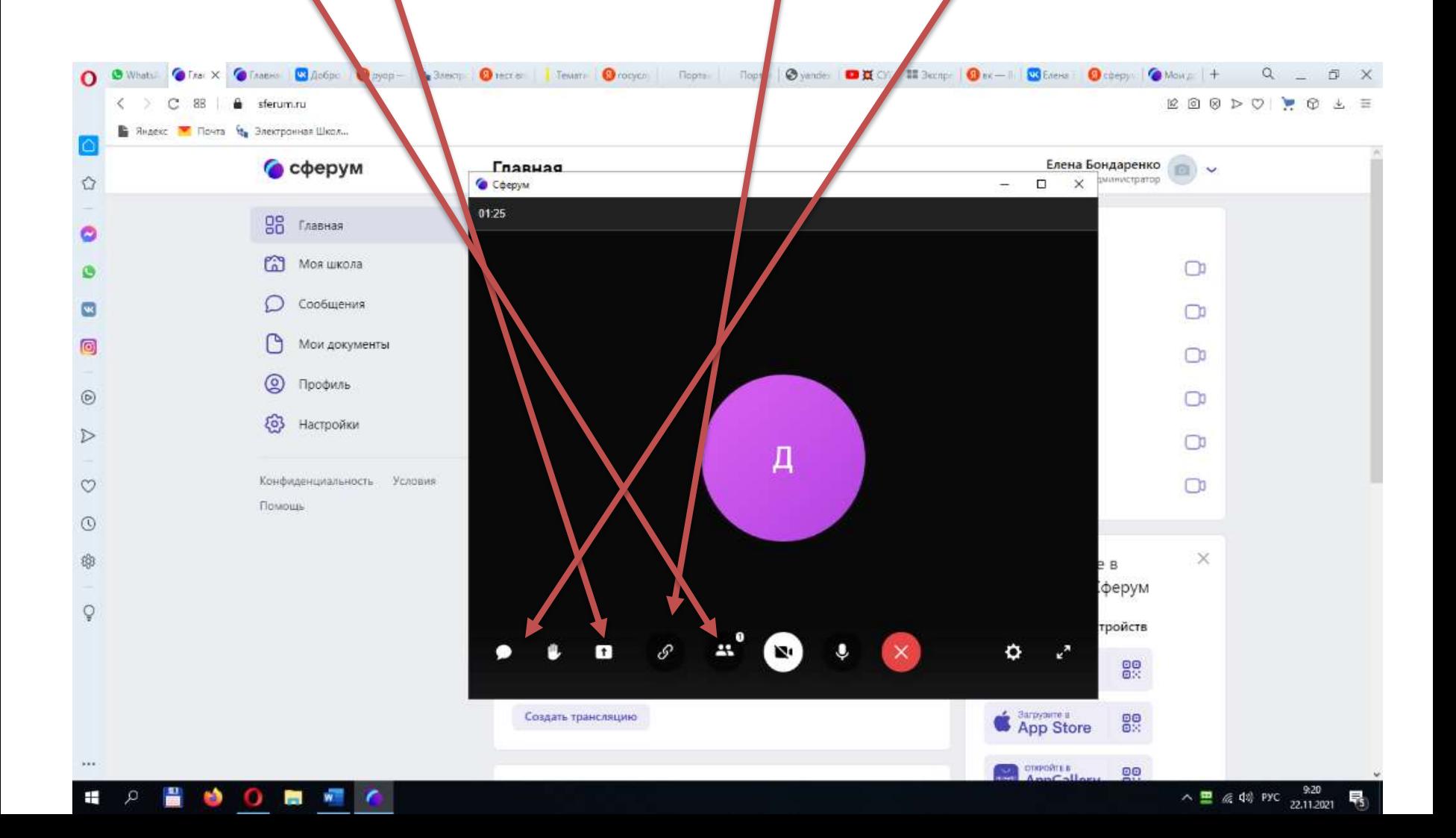

#### **Демонстрация экрана, нажимаем поделиться. Демонстрация экрана подключена.**

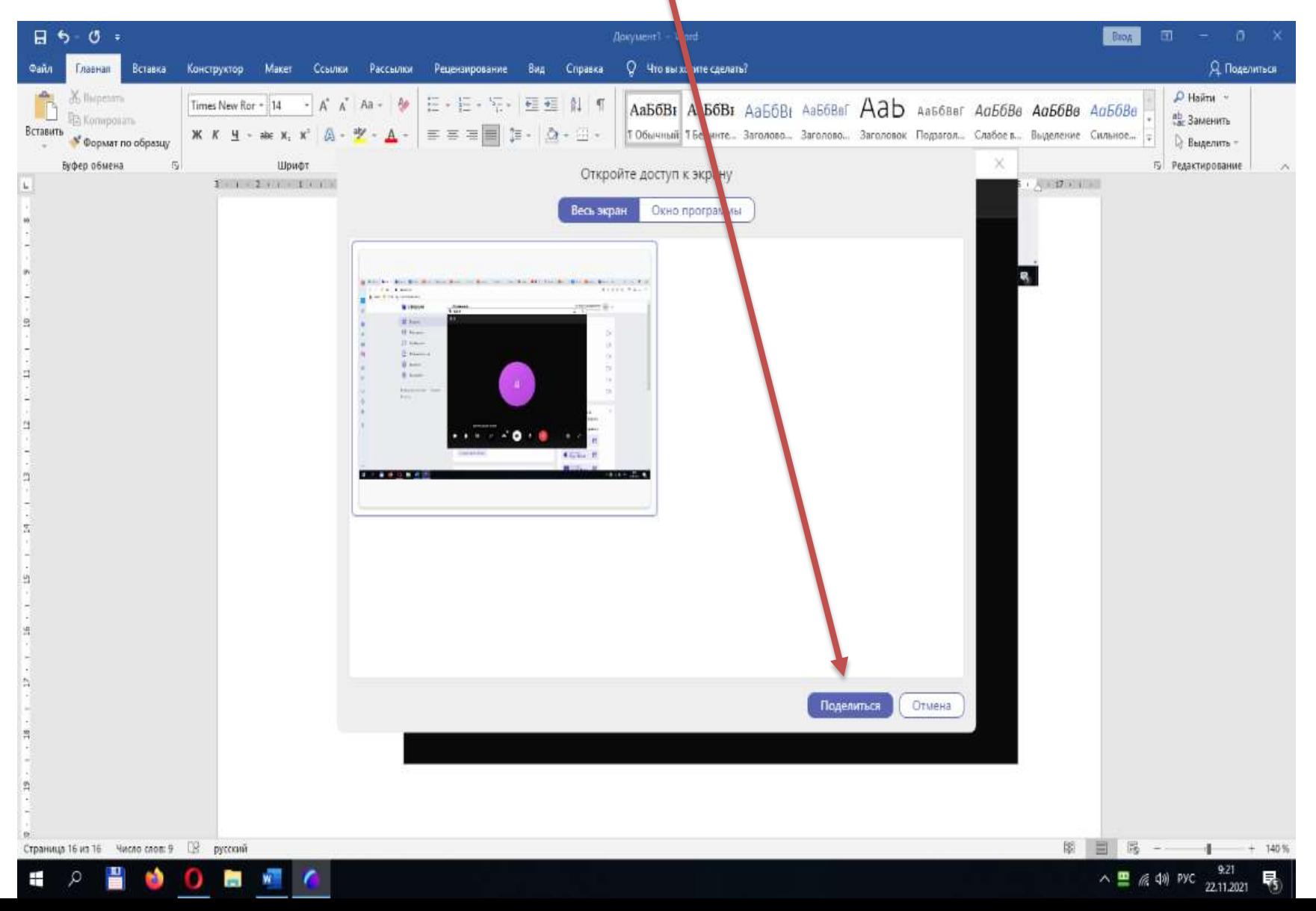

Во время демонстрации презентации мы можем: выделять текст маркером; использовать перо; лазерную указку.

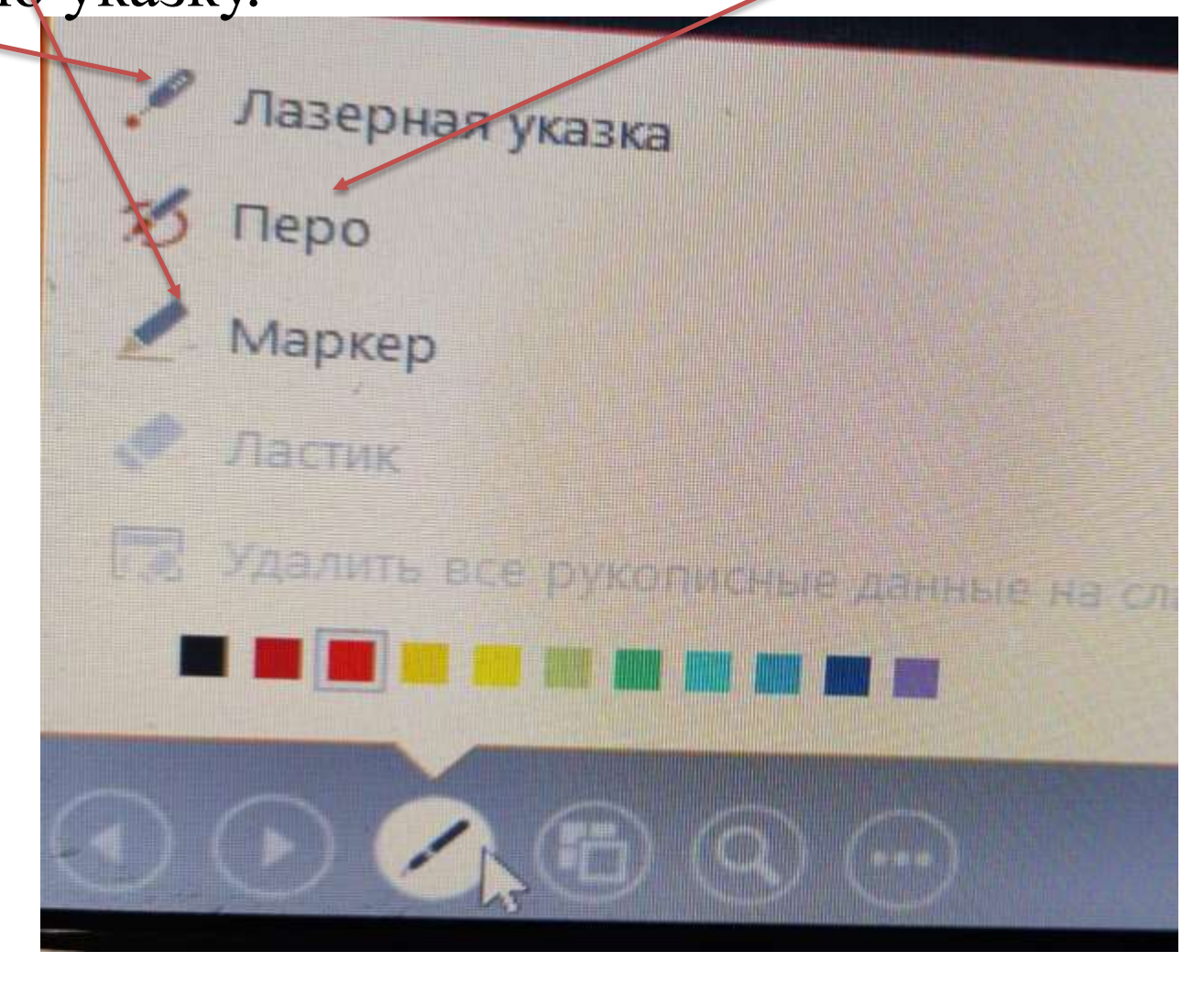

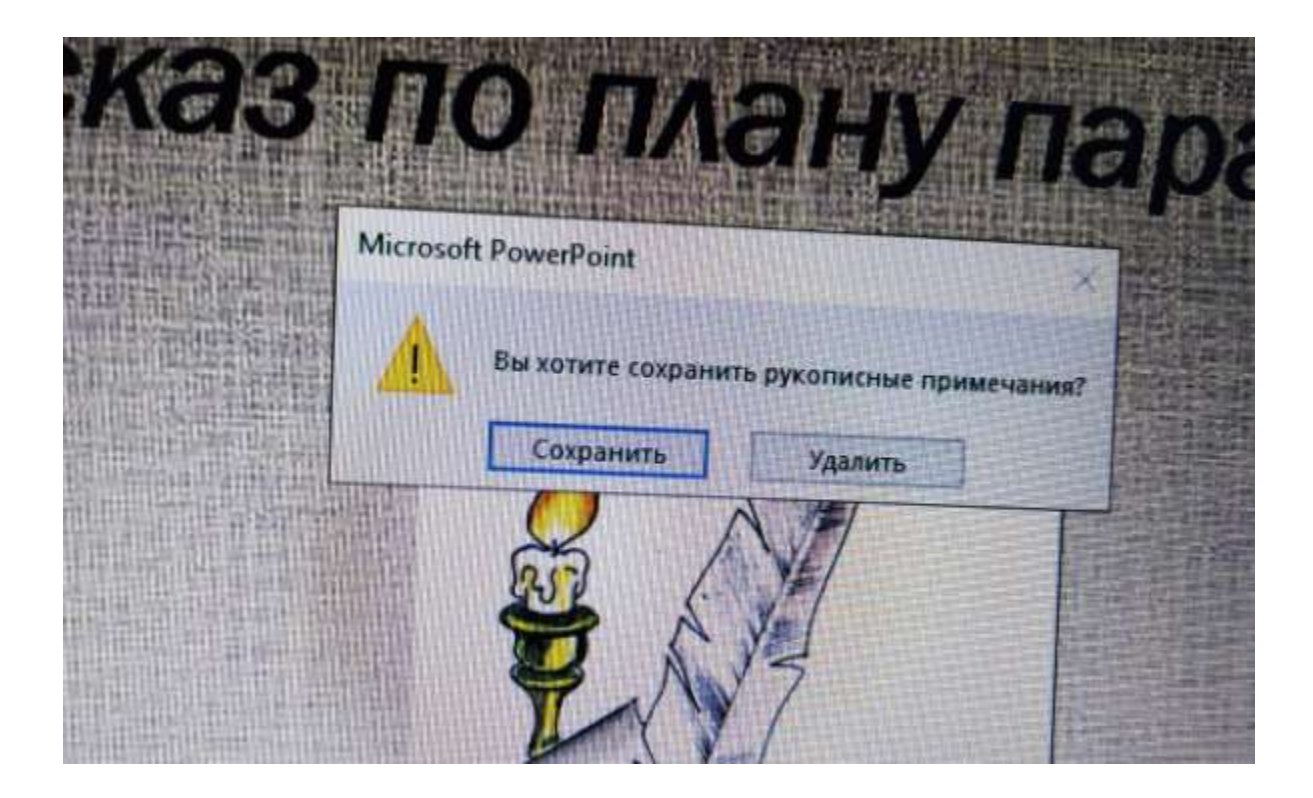

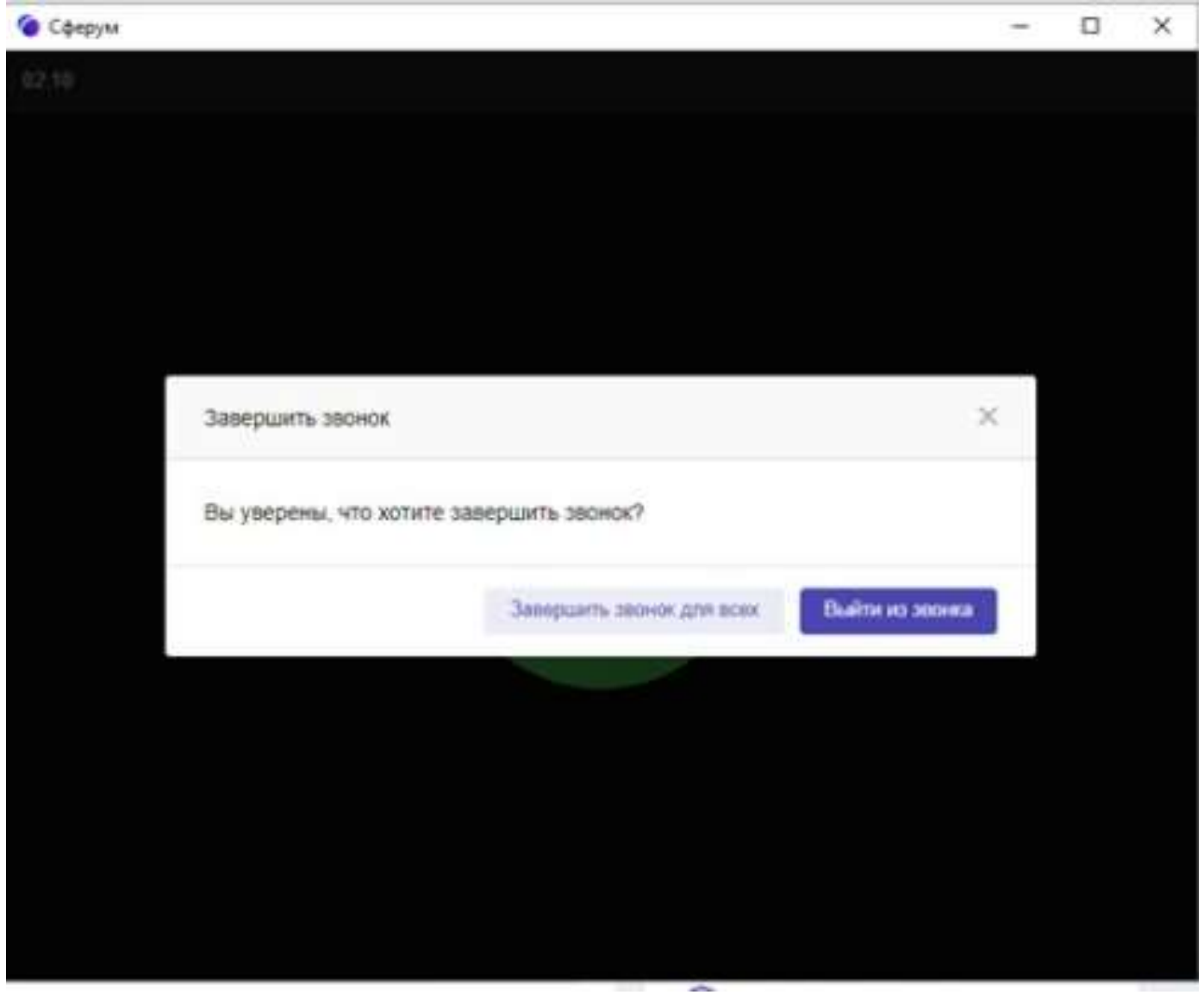

# Спасибо за внимание!